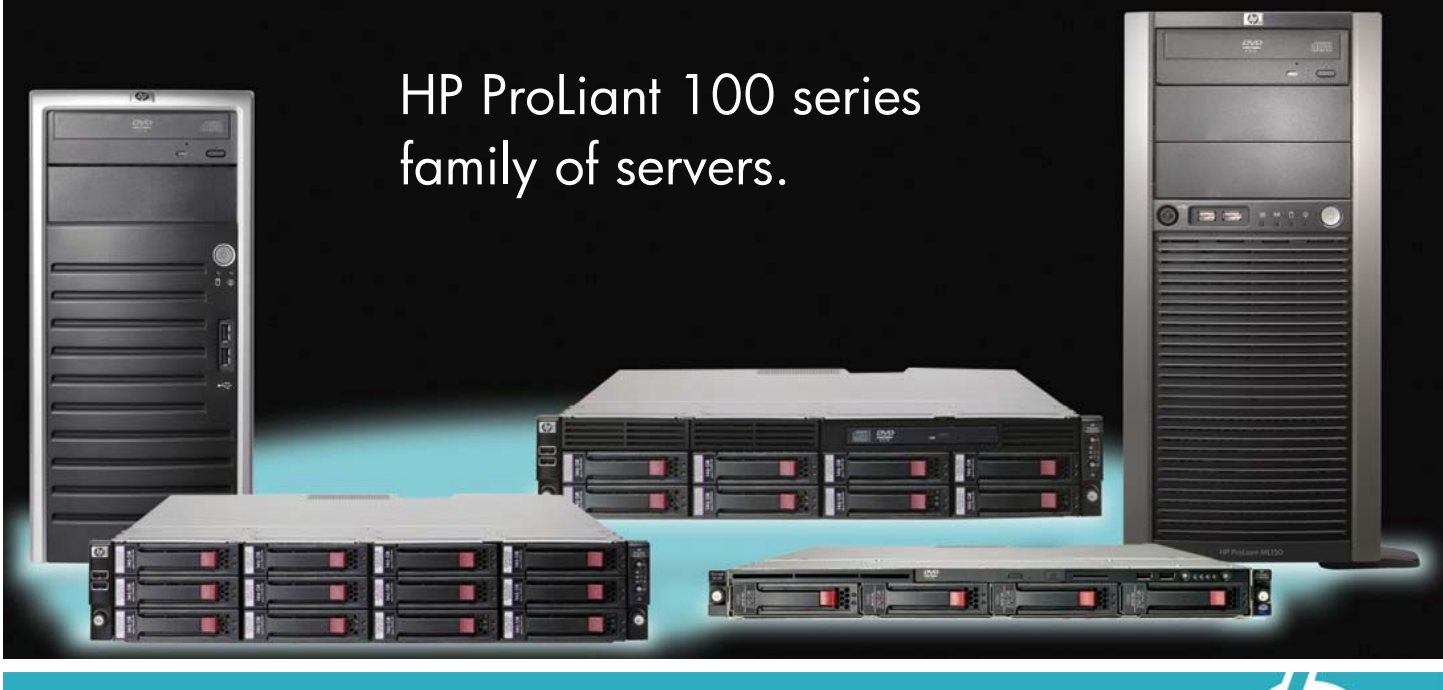

## HP ProLiant 100 series e-mail signature

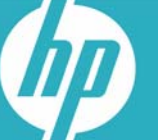

## Add a ProLiant 100 series e-mail signature to all your outgoing e-mail, and you'll build awareness among all your midmarket customers. Here's how:

- 1. From the Tools menu, select Options. The Options dialog will appear.
- 2. Click the Mail Format tab.
- 3. Click the Signatures button at the bottom of the dialog.
- 4. In the Create Signature dialog, click the New button.
- 5. Type a name for your new signature: "ProLiant 100 series".
- 6. Click the Next > button.
- 7. Right-click in the Signature text box.
- 8. Select Insert Image from the pop-up menu.
- 9. In the Picture dialog, click the Browse button.
- 10. In the Picture Files dialog, navigate to the file "ProLiant\_100\_series.png" located on your DVD.
- 11. Highlight the image file and click Open.
- 12. In the Picture dialog, click the OK button. Your image will appear.
- 13. Add the following text: "Ask me about the HP ProLiant 100 series family of servers!"
- 14. Click the Finish button.
- 15. Click the OK button.

Once your signature is created, you will return to the Options dialog. If you look in the Signatures section, you will see that Outlook has assigned your new signature to all new messages. Now each time you create an e-mail, your new signature will appear at the bottom of the e-mail.

## For more information, please go to www.hp.com/go/proliant100

HP Restricted. For HP and Channel Partner internal use.

© Copyright 2008 Hewlett-Packard Development Company, L.P. The information contained herein is subject to change without notice. The only warranties for HP products and services are set forth in the express warranty statements accompanying such products and services. Nothing herein should be construed as constituting an additional warranty. HP shall not be liable for technical or editorial errors or omissions contained herein.

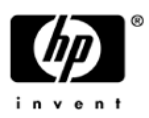